9.1

# *IBM MQ GUI* 向导帮助

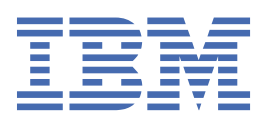

在使用本资料及其支持的产品之前,请阅读第 19 [页的『声明』中](#page-18-0)的信息。

**注**

本版本适用于 IBM® MQ V 9 发行版 1 以及所有后续发行版和修订版,直到在新版本中另有声明为止。 当您向 IBM 发送信息时,授予 IBM 以它认为适当的任何方式使用或分发信息的非独占权利,而无需对您承担任何责任。 **© Copyright International Business Machines Corporation 2007, 2024.**

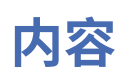

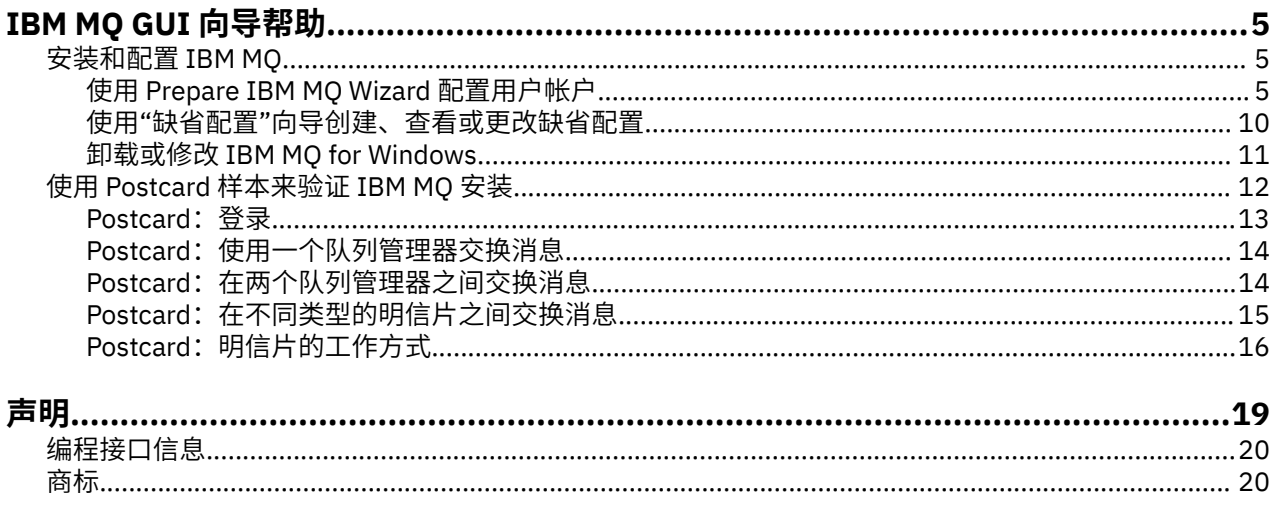

# <span id="page-4-0"></span>**IBM MQ GUI 向导帮助**

此帮助文档支持 IBM MQ 安装和初始配置流程。

使用图形用户界面安装期间,系统将通过若干屏幕和向导指导您应用相关选项和设置:

#### **启动板**

检查软件需求,指定网络信息并启动 IBM MQ 安装向导。

#### **IBM MQ 安装向导**

安装软件并启动"准备 IBM MQ"向导。

#### **准备 IBM MQ 向导**

启动 IBM MQ 服务和 IBM MQ Explorer。

#### **IBM MQ Explorer**

管理队列和队列管理器,访问"缺省配置"向导和 Postcard 应用程序。

# **安装和配置 IBM MQ**

欢迎使用 IBM MQ。 本帮助文档提供了在安装和配置 IBM MQ 时可能需要的信息。

## **关于此任务**

使用图形用户界面安装 IBM MQ 时,系统将通过若干屏幕和向导指导您应用相关选项和设置。 使用启动板检 查软件需求,指定网络信息,启动 IBM MQ 安装向导,然后使用该向导安装软件。

在 IBM MQ 安装完成后,可以使用 Prepare IBM MQ Wizard 和"缺省配置"向导来配置 IBM MQ。

#### **相关任务**

使用 Postcard [样本来验证](#page-11-0) IBM MQ 安装

您可以设置和使用 Postcard 样本应用程序来验证 IBM MQ 的本地安装或服务器到服务器安装,并测试相关 通信链路是否正常工作。

## **使用 Prepare IBM MQ Wizard 配置用户帐户**

"Prepare IBM MQ Wizard"帮助您使用网络的用户帐户来配置 IBM MQ。 您必须运行该向导来配置 IBM MQ 服务,然后才能启动任何队列管理器。

## **关于此任务**

当 IBM MQ 安装完成时,将显示 Prepare IBM MQ Wizard 窗口。 Prepare IBM MQ Wizard。 您还可以随时 从**开始**菜单运行向导。

按照该向导给出的指示信息,使用具有正确权限的用户帐户配置 IBM MQ。 然后,在该向导显示提示时,选 择是启动 IBM MQ Explorer 还是阅读发行说明。

如果您的用户帐户被证实不合适,请参阅第 6 页的『在 [Prepare IBM MQ Wizard](#page-5-0) 中配置 IBM MQ 帐户』 以获取有关让系统管理员为您创建合适帐户的信息。

您可以将"Prepare IBM MQ Wizard"(AMQMJPSE.EXE) 与以下参数一起使用:

<span id="page-5-0"></span>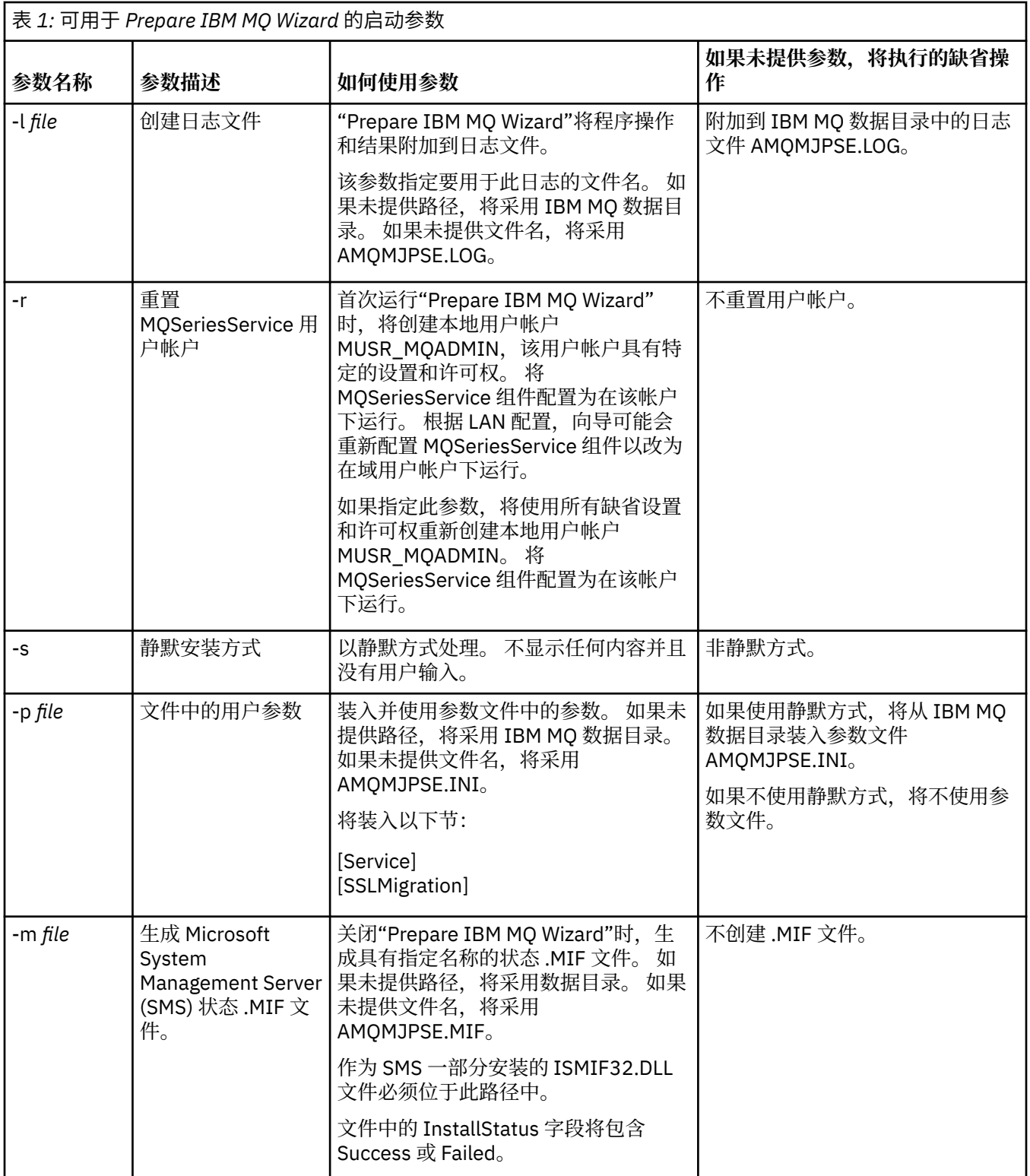

# **在 Prepare IBM MQ Wizard 中配置 IBM MQ 帐户**

必须为 IBM MQ 配置具有正确权限的用户帐户。

## **关于此任务**

如果贵企业的域控制器运行的是 Windows 2000 Server、Windows 2003 Server 或更高版本, 那么必须确定 是否按如下方式设置了这些控制器:IBM MQ 不能使用本地帐户来检查这些域上定义的用户是否有权访问队 列管理器或队列。 如果这样设置,必须为 IBM MQ 提供要使用的特殊域用户帐户。

**要点:** 如果需要使用特殊域用户帐户,但您却在不使用该帐户的情况下执行操作并配置 IBM MQ,那么根据 所涉及的特定用户帐户, IBM MQ 的许多或全部部件可能无法正常工作。

## **过程**

- 1. 在运行 IBM MQ 时,必须检查是否只有授权用户才能访问队列管理器或队列。 每当有用户尝试进行此类 访问时, IBM MQ 都会使用自己的本地帐户来查询该用户的相关信息。
- 2. 运行 Windows 2000 Server、Windows 2003 Server 或更高版本的域控制器可以按以下方式进行设置: IBM MQ 不能使用本地帐户来检查这些域上定义的用户是否有权访问队列管理器或队列。 在此情况下, 必须为 IBM MQ 提供要使用的特殊域用户帐户。如果您不确定此情况是否适用于您, 那么必须咨询域管 理员。
- 3. 如果需要使用特殊域用户帐户,请将第 7 页的『配置 Windows 帐户』页发送给您的域管理员,并请求 使用此页所描述的某个特殊帐户。
- 4. 在"Prepare IBM MQ Wizard"中输入帐户详细信息。 安装结束时, 此向导会自动运行; 也可以随时从开**始** 菜单中运行此向导。

## **配置** *Windows* **帐户**

运行 Windows Server 2000 或更高版本的域控制器可以按以下方式进行设置:IBM MQ 不能使用本地帐户来 检查这些域上定义的用户是否有权访问队列管理器或队列。 在此情况下,必须为 IBM MQ 提供要使用的特殊 域用户帐户。

## **开始之前**

**注:** 如果要安装或配置 IBM MQ,并且需要域管理员提供特殊帐户以供使用,可以将整个页面发送给管理 员,如下所示:

- 右键单击此页并单击**全部选中**
- 再次右键单击并单击**复制**
- **粘贴**至您的电子邮件应用程序的邮件正文中。

## **关于此任务**

将本地用户添加到 mqm 组后,该用户即可在系统上管理 IBM MQ。 此任务描述了如何使用 Windows 域用户 标识执行此操作。

IBM MQ 具有一个作为 Windows 服务运行的组件,该组件用于检查尝试访问 IBM MQ 的任何用户帐户是否 已获得授权。 作为检查的一部分,此服务必须查询此帐户所属的组。 此服务本身在本地用户帐户下运行, 该帐户在安装时由 IBM MQ 创建。

如果您使用的是 Windows 2000、Windows 2003 或更高版本, 那么在网络中的任何域控制器上可进行如下 设置:本地用户帐户无权查询其域用户帐户的组成员资格(这会阻止 IBM MQ 完成其检查,而且访问会失 败)。 要处理此情况,请完成以下步骤:

- 必须将网络上的所有 IBM MQ 安装都配置为在具有所需权限的域用户帐户(请参[阅指示信息](#page-7-0)来创建用户帐 户)下运行其服务。
- 注: 如果安装程序在没有特殊帐户的情况下继续运行并配置 IBM MQ, 那么根据所涉及的特定用户帐户, IBM MQ 的多个或所有部件将不工作, 如下所示:
	- 与在其他计算机上的 Windows 2000, Windows 2003 或 Windows Server 2016 域帐户下运行的队列 管理器的 IBM MQ 连接可能失败。
	- 典型错误包括 AMQ8066: Local mqm group not found 和 AMQ8079: Access was denied when attempting to retrieve group membership information for user 'abc@xyz'。

<span id="page-7-0"></span>后面的详细指示信息会引导域管理员执行下列操作:

- 1. 创建全局或通用域组,并为此组的成员提供查询任何帐户的组成员资格的权限:
- 2. 创建一个或多个用户帐户,并将它们添加至组中
- 3. 对每个域重复步骤 2 至步骤 4
- 4. 使用这些帐户配置每个 IBM MQ 安装
- 5. 设置密码到期期限。

下列信息是针对域管理员的。 针对具有必须管理 IBM MQ 的用户名的每个域重复步骤 2 至步骤 4,以在每个 域中创建 IBM MQ 帐户:

有关更多信息,请参阅管理 IBM MQ。

#### **过程**

- 1. 使用 IBM MQ 已知的特殊名称创建域组,并将查询任何账户组成员资格的权限授予此组的成员:
	- **Windows Server 2012、Windows Server 2012 R2 和 Windows Server 2016**
		- a. 使用具有域管理员权限的帐户登录到域控制器。
		- b. 打开 **Server Manager** > **角色** > **Active Directory 域服务**
		- c. 在导航窗格中找到域名,右键单击它,然后选择**新建组**
		- d. 输入 Domain mqm(必须精确输入此字符串,因为它由 IBM MQ 识别和使用)。
		- e. 在**组作用域**中选择**全局**或**通用**
		- f. 在**组类型**中选择**安全性**,然后单击**确定**
		- g. 在 Server Manager 中,单击**工具**,然后从列表框中选择 **Active Directory 用户和计算机**。
		- h. 选择**视图** > **高级功能**
		- i. 展开域名,然后单击**用户**
		- j. 在"**用户**"窗口中,右键单击 **Domain mqm** > **属性**
		- k. 在**安全性**选项卡上,单击**高级** > **添加...**
		- l. 单击**选择原则**,然后输入 Domain mqm,单击**检查名称** > **确定**
		- 将使用字符串 Domain mqm (*domain name*\Domain mqm) 预填充**名称**字段
		- m. 在**应用于**列表中,选择**后代用户对象**
		- n. 在**许可权**列表中,选择**读取组成员资格**和**读取组成员资格 SAM** 复选框。
		- o. 单击**确定** > **应用** > **确定** > **确定**。

#### **Windows Server 2008 和 Windows Server 2008 R2**

- a. 使用具有域管理员权限的帐户登录到域控制器。
- b. 打开 **Server Manager** > **角色** > **Active Directory 域服务**
- c. 在导航窗格中找到域名,右键单击它,然后选择**新建组**
- d. 输入 Domain mqm(必须精确输入此字符串,因为它由 IBM MQ 识别和使用)。
- e. 在**组作用域**中选择**全局**或**通用**
- f. 在**组类型**中选择**安全性**,并单击**确定**
- g. 在 Server Manager 操作栏中,单击**视图** > **高级功能**
- h. 在"**用户**"窗口中,右键单击 **Domain mqm** > **属性**
- i. 在 **安全性** 选项卡上,单击 **高级** > **添加 ...**。 然后输入 Domain mqm 并单击 **检查名称** > **确定** 将使用字符串 Domain mqm (*domain name*\Domain mqm) 预填充**名称**字段
- j. 单击**属性**。 在**应用于**列表中,选择**后代用户对象**
- k. 在**许可权**列表中,选择**读取组成员资格**和**读取组成员资格 SAM** 复选框。
- l. 单击**确定** > **应用** > **确定** > **确定**。
- 2. 创建一个或多个帐户,并将它们添加到组中:
	- a. 在 **Active Directory 用户和计算机**中,使用您选择的名称创建一个用户帐户并将它添加至组"Domain mqm"中。

b. 对要创建的所有帐户重复这些步骤。

- 3. 针对具有必须管理 IBM MO 的用户名的每个域重复步骤 1 和步骤 2. 以在每个域中创建 IBM MO 帐户。
- 4. 使用这些帐户配置每个 IBM MQ 安装:
	- a. 或者将同一域用户帐户(按照上述步骤 1 进行创建)用于 IBM MQ 的每个安装, 或者针对每个安装创 建单独的帐户,并将它们添加至 Domain mqm 组。
	- b. 创建帐户后, 为配置 IBM MO 安装的每个人员分配一个帐户, 他们必须在"Prepare IBM MQ Wizard" 中输入帐户详细信息(域名、用户名和密码)。 为他们提供存在于同域中的帐户来作为他们的安装用 户标识。
	- c. 在此域中的任何计算机上安装 IBM MQ 时,IBM MQ 安装程序都会检测 LAN 中是否存在 Domain mqm 组,并自动将它添加至本地"mqm"组中。 (本地"mqm"组是在安装期间创建的;其中的所有用户帐 户都有权使用 IBM MQ)。因此, Domain mqm 组中的所有成员都有在此计算机上使用 IBM MQ 的权 限。
	- d. 但是, 您仍需要为每个安装提供域用户帐户(按照上述步骤 1 进行创建), 并将 IBM MQ 配置为在查 询时加以使用。 帐户详细信息必须输入到安装结束时自动运行的"Prepare IBM MQ Wizard"中(也可 以随时从"开始"菜单中运行该向导)。
	- e. 该帐户必须具有相应用户权限才能作为服务运行。 单击 **启动** > **运行 ...** 并输入 secpol.msc。 双击 **作为服务登录** > **添加用户或组 ...**, 并添加域用户。 单击**检查名称** > **确定** > **确定**。

5. 设置密码到期期限:

- 如果您对所有 IBM MO 用户仅使用一个帐户,请考虑使此帐户的密码永不到期,否则当密码到期时, IBM MQ 的所有实例都会同时停止工作。
- 如果您为 IBM MQ 的每个用户提供了各自的用户帐户,那么需要创建和管理多个用户帐户,但在密码到 期时,只有一个 IBM MQ 实例会停止工作。

如果您将密码设置为存在到期限制,请提醒用户在每次密码到期时都会收到来自 IBM MQ 的消息 - 消息将 提醒密码已到期并描述如何进行重置。

## **完成 Prepare IBM MQ Wizard**

完成该过程时,该向导会显示"完成'准备 IBM MQ 向导'"页面,在该页面中,您将选择是启动 IBM MQ Explorer 还是打开发行说明。

## **关于此任务**

此页面上的选项都是可选的,但建议您利用此机会来阅读并打印发行说明。

## **过程**

1. 选择是要启动 IBM MQ Explorer 还是打开发行说明。

#### **IBM MQ Explorer**

IBM MQ Explorer 是您计算机上用于管理 IBM MQ 的主界面。

#### **发行说明**

发行说明文件包含安装信息以及联机产品自述文件文档(提供该发行版的 IBM MQ 的相关信息)的链 接。 阅读发行说明和自述文件文档,并在需要时进行打印,因为您计算机上的其他位置或已发布的文 档中可能未提供某些重要信息。

2. 单击**完成**以关闭该向导。

这样会打开 IBM MQ Explorer 和发行说明(如果您选择了相应的选项)。

# <span id="page-9-0"></span>**使用"缺省配置"向导创建、查看或更改缺省配置**

您可使用"缺省配置"向导来创建、查看或变更缺省配置。

缺省配置是一个特殊设置应用程序,使您能够使用 Postcard 应用程序和 IBM MQ Explorer 快速轻松地浏览 IBM MQ 。

您可以使用"欢迎使用 IBM MQ Explorer **内容**"视图页面来创建缺省配置。 您可以稍后使用该页面来查看或更 改集群配置。

有关缺省配置的更多信息,请参阅第 10 页的『缺省配置』。

从 IBM MQ 9.1.0 开始,不推荐使用 Postcard 应用程序及其支持的"缺省配置"向导进行安装验证。

#### **缺省配置**

安装 IBM MO 后, 可以使用 " 缺省配置 " 面板来创建, 查看或变更缺省配置。

缺省配置是一种特殊设置,使您能够使用 "明信片" 应用程序和 IBM MQ Explorer 快速轻松地浏览 IBM MQ 。

注意,此面板上的所有字段仅用于显示,您不能直接改变它们。 要改变这些字段,请单击下列其中一个按 钮。

#### **远程管理**

**允许**和**阻止**按钮会立即生效,设置所显示的队列管理器。

#### **缺省集群成员信息**

如果将配置加入集群,那么集群名称会显示在**集群名称**中,**存储库位置**将是这台计算机或远程计算机, 如果它是在远程计算机上,那么**存储库计算机名称**或**存储库 IP 地址**将显示它在哪一台计算机上。 如果**名称**显示为无,那么配置不会加入集群。 要加入缺省集群,请单击**加入缺省集群**以在适当的时候启 动"缺省配置"向导。

#### **设置缺省配置**

如果尚未设置缺省配置,请单击此按钮以启动"缺省配置"向导。 有关此向导中各个面板的更多信息,请 参阅以下主题:

- 第 10 页的『缺省队列管理器配置』
- 第 11 [页的『加入缺省集群』](#page-10-0)
- 第 11 [页的『本地存储库』](#page-10-0)
- 第 11 [页的『远程存储库』](#page-10-0)

**注:**

- 1. 在创建了任何队列管理器之后,将不能创建缺省配置。 如果处于上述情况并且您想要创建缺省配置, 那么先要删除所有现有的队列管理器。
- 2. 如果您选择不创建缺省配置, 那么可创建自己的队列管理器并从 Postcard 应用程序加以使用。
- 3. 缺省配置集群不是典型的集群,因为它只有一个存储库并且可能只有一个队列管理器。

## **缺省队列管理器配置**

在"缺省配置"面板上,您可以选择是否允许远程管理队列管理器,以及是否加入缺省集群。

**注:** 缺省队列管理器的名称基于您的计算机名称。 当从 IBM MQ Explorer 中远程管理其他计算机上的队列管 理器时,这便于找到该名称。

#### **远程管理**

选中**允许**以允许远程 IBM MQ 计算机上的用户管理此计算机上的此队列管理器。 这与此队列管理器是否 加入集群无关,但通常情况下会启用远程管理以便充分利用集群所提供的单点管理功能。

#### **加入缺省集群**

**注:** 缺省集群的名称设置为 DEFAULT\_CLUSTER。 这意味着连接至同一网络的计算机上的所有 IBM MQ 安装都已准备好使用缺省配置来加入同一集群,并因此可立即开始在彼此之间发送消息。

<span id="page-10-0"></span>要将队列管理器加入同一集群,每个队列管理器必须指定同一集群名称,必须将其中一台计算机定义为 集群存储库,并且必须将所有其他计算机设置为使用此同一存储库。 您将会在下一个面板(第 11 页的 『加入缺省集群』)上进行设置。

## **加入缺省集群**

在创建缺省配置时,可能会向您提供用于加入缺省集群的选项。

IBM MQ 的"缺省配置"面板可能显示以下消息:

单击"加入缺省集群"加入缺省集群,以在此计算机上完成缺省配置。

仅当您想要加入集群时才需要选择此选项。

要建立缺省配置集群,此集群中的其中一个队列管理器必须拥有集群存储库,并且所有其他队列管理器必须 指向该存储库(这与通常意义上的集群略有不同)。

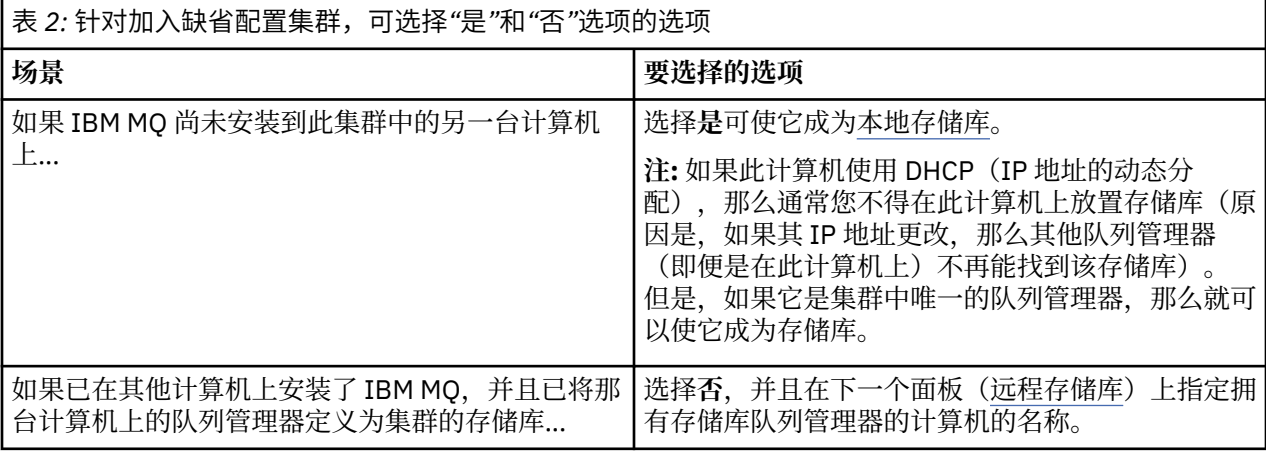

## **本地存储库**

如果 IBM MQ 尚未安装到集群中的其他计算机上, 那么可以选择定义要用作本地存储库的本地计算机。

**提示:** 在将计算机定义为本地存储库时,请记录该计算机名称以供将来参考。

在该网络中的另一台计算机上安装 IBM MQ 时,可以在其上安装缺省配置,并指定**远程存储库**,输入此计算 机名称作为远程位置,以便两台计算机加入到同一个集群。

如果网络上存在要加入集群的另一台计算机,并且此计算机已安装 IBM MQ 但尚未安装缺省配置,请使用 "缺省配置" 向导来安装缺省配置。

## **远程存储库**

如果选择不定义本地存储库,那么必须转而定义远程存储库。

如果在加入缺省集群面板上,您选择不将本地计算机的队列管理器定义为本地存储库,那么必须转而定义哪 台计算机拥有(或将拥有)要成为此集群远程存储库的队列管理器。 要将计算机定义为远程存储库,请输入 远程计算机的 TCP/IP 计算机名称(或 IP 地址)。

尽管可能因为以下任一原因,某计算机尚未准备好成为远程存储库,但您仍可以在此时将此计算机定义为远 程存储库:

- 您已安装 IBM MQ 但尚未对其进行配置。
- 您尚未安装 IBM MQ。

但是,在可使用集群之前,必须使用"缺省配置"向导适当地重新配置该机器。

## **卸载或修改 IBM MQ for Windows**

要卸载或修改您当前的安装,请使用 IBM MQ 安装程序。

## <span id="page-11-0"></span>**关于此任务**

要卸载 IBM MQ,请完成以下步骤。

## **过程**

1. 通过选择**开始** > **设置** > **控制面板** > **添加/删除程序**来启动此向导。 从列表中选择 **IBM MQ**。

- 2. 选择**更改**或**除去**。
	- 单击**更改**以打开 IBM MQ 安装程序,并继续步骤 3。
	- 单击**除去**以立即除去 IBM MQ 而无需进一步交互(将不会除去队列管理器)。

3. 在 IBM MO 安装程序中, 从下列内容中进行选择:

- **修改**允许您选择安装或卸载任何 IBM MQ 功能部件。
- **除去**将除去所有 IBM MQ 程序文件。 您还可选择除去所有队列管理器及其对象。
- 4. 在您选择之后,会显示安装摘要。 在落实此组所选功能部件以进行安装或卸载之前,请检查它们是否正确。

## **结果**

这样会卸载或修改 IBM MQ。

# **使用 Postcard 样本来验证 IBM MQ 安装**

您可以设置和使用 Postcard 样本应用程序来验证 IBM MQ 的本地安装或服务器到服务器安装,并测试相关 通信链路是否正常工作。

# **关于此任务**

从 IBM MQ 9.1.0 开始,不推荐使用 Postcard 应用程序及其支持的"缺省配置"向导进行安装验证。

要验证安装,请启动两个 Postcard 样本实例,并在这两个实例之间交换消息,这两个实例可以位于同一台 计算机上,也可以位于不同的互连计算机上。

## **过程**

- 1. 启动 Postcard 样本:
	- a) 打开正确的内容视图以启动 Postcard。 在导航器中选择 IBM MQ。
	- b) 启动 Postcard 应用程序。 在 "欢迎使用 IBM MQ Explorer **内容** " 视图页面上选择 **启动明信片** 。
	- c) 启动 Postcard 样本时, 登录并输入昵称(例如 Nick)。
		- 登录对话框中提供了一些高级选项,请参[阅登录](#page-12-0)以了解更多信息。
- 2. 发送明信片:

假设您在登录时选择了昵称 Nick。现在,您可以从 Nick 向另一个昵称(假设为 Tim)发送明信片。 要执行此操作,可以使用同一台计算机上的同一个队列管理器,也可以使用同一台或另一台计算机上的 另一个队列管理器:

- 当 Tim [位于此计算机的相同队列管理器上时](#page-13-0)
- 当 Tim [位于此计算机或另一台计算机的另一个队列管理器上时](#page-13-0)
- 3. 验证明信片是否已经到达。

检查 Tim 是否收到了该明信片。

## <span id="page-12-0"></span>**结果**

当明信片成功到达时,您就知道 IBM MQ 安装在正常工作。

#### **相关任务**

[安装和配置](#page-4-0) IBM MQ 欢迎使用 IBM MQ。 本帮助文档提供了在安装和配置 IBM MQ 时可能需要的信息。

## **Postcard:登录**

Postcard 应用程序可以使用缺省配置队列管理器,也可以使用您自己创建的队列管理器。

## **关于此任务**

要验证 IBM MO 安装, 请启动两个 Postcard 样本实例, 并在这两个实例之间交换消息, 这两个实例可以位 于同一台计算机上,也可以位于不同的互连计算机上。

在运行 Postcard 样本时,您可以使用缺省配置队列管理器,也可以使用您自己创建的队列管理器。

#### **使用缺省配置队列管理器**

您可以使用"缺省配置"向导将所配置的第一个队列管理器添加到 IBM MQ 安装。 有关使用此向导的更多 信息,请参阅第 10 页的『使用"缺省配置"[向导创建、查看或更改缺省配置』](#page-9-0)。

使用缺省配置队列管理器发送明信片是使用 Postcard 样本的最简单方法,也是在两台或更多计算机之间 发送明信片的最简单方法。 如果您要在两台或更多计算机之间使用 Postcard 样本,请确保已在所有计算 机中运行"缺省配置"向导。如果在未设置队列管理器的计算机上启动 Postcard 样本, 那么系统会询问您 是要启动"缺省配置"向导还是关闭 Postcard。

**注:** 如果您使用"缺省配置"向导创建集群,请确保集群中的某台计算机托管了集群的存储库并且所有其他 计算机使用第一台计算机作为其存储库,以便所有计算机位于同一集群中。

#### **使用其他队列管理器**

如果在运行 Postcard 样本的计算机中定义了其他队列管理器,那么可以选择 Postcard 样本使用的队列 管理器。 如果要在一台或多台计算机上的两个队列管理器之间发送明信片,请确保您的安装满足以下条 件:

- 队列管理器位于同一个集群中。
- 已在队列管理器之间创建显式连接。

## **过程**

- 使用缺省配置队列管理器:
	- a) 在第一个明信片的**昵称**字段中,输入用于发送明信片的昵称(例如 Nick),在第二个明信片中,输 入用于接收明信片的昵称(例如 Tim)。

您可以选择任何昵称。

b) 单击**确定**以继续。

Postcard 样本使用缺省配置队列管理器在两个昵称之间交换消息。

- 使用其他队列管理器:
	- a) 在第一个明信片的**昵称**字段中,输入用于发送明信片的昵称(例如 Nick), 在第二个明信片中,输 入用于接收明信片的昵称(例如 Tim)。 您可以选择任何昵称。
	- b) 选中**高级**复选框。

对话框展开以显示更多选项。

- c) 在展开的对话框中,单击**选择队列管理器作为邮箱**,然后从列表中选择队列管理器。
- d) 单击**确定**以继续。

将在您选择的队列管理器中自动创建一个名为 postcard 的本地队列。 确保同一计算机或不同计算机中 的任何明信片使用此队列管理器的名称来发送消息。 Postcard 样本使用您选择的队列管理器在两个昵称 之间交换消息。

#### <span id="page-13-0"></span>**相关任务**

Postcard:使用一个队列管理器交换消息 您可以启动两个 Postcard 样本实例并使用一个队列管理器在它们之间发送消息。

Postcard: 在两个队列管理器之间交换消息 您可以启动两个 Postcard 样本实例,并使用两个队列管理器在它们之间发送消息。

#### **相关参考**

Postcard: 在不同类型的明信片之间交换消息 您可以在不同版本的产品和操作系统上的 Postcard 实例之间交换消息。

Postcard: 明信片的工作方式 下面描述了 Postcard 样本的内部工作方式。

# **Postcard:使用一个队列管理器交换消息**

您可以启动两个 Postcard 样本实例并使用一个队列管理器在它们之间发送消息。

## **关于此任务**

启动 Postcard 样本([如登录](#page-12-0)中所述)时,指定了用于该明信片的昵称(例如,Nick)。 要使用单个队列管 理器向此计算机上的另一个昵称发送明信片,请完成以下步骤:

## **过程**

1. 将 Nick 的明信片移至屏幕的一边, 然后启动另一个 Postcard。

- 2. 在另一个明信片的"**登录**"对话框中,输入另一个昵称(例如,Tim)。
- 3. 在 Nick 的明信片中, 将另一个昵称 (Tim) 填入**收件人**字段中。 您可以将位置字段留空, Postcard 将会为 您填写此字段;也可以输入"**位置:**"后面的"消息"框下方显示的队列管理器名称。
- 4. 单击**消息**框,输入您的消息,然后单击**发送**。
- 5. 检查 Tim 的明信片以查看消息是否已到达,然后双击该消息以查看明信片本身。
- 6. 现在,尝试使用 Tim 将一张明信片回送给 Nick。 通过在 Tim 的列表中选择已到达的消息并单击**回复**,很 容易执行此操作。

#### **相关任务**

[Postcard](#page-12-0):登录

Postcard 应用程序可以使用缺省配置队列管理器,也可以使用您自己创建的队列管理器。

Postcard:在两个队列管理器之间交换消息

您可以启动两个 Postcard 样本实例,并使用两个队列管理器在它们之间发送消息。

#### **相关参考**

Postcard: 在不同类型的明信片之间交换消息 您可以在不同版本的产品和操作系统上的 Postcard 实例之间交换消息。

Postcard: 明信片的工作方式 下面描述了 Postcard 样本的内部工作方式。

# **Postcard:在两个队列管理器之间交换消息**

您可以启动两个 Postcard 样本实例,并使用两个队列管理器在它们之间发送消息。

## **关于此任务**

启动 Postcard 样本([如登录](#page-12-0)中所述)时, 指定了用于该明信片的昵称(例如, Nick)。 如果此计算机或另 一台计算机上有另一个队列管理器,并且两个队列管理器均位于同一个集群中或者您配置了用于在这两个队 列管理器之间通信的通道,那么可以向第二个队列管理器上的另一个昵称发送明信片。 要向另一个昵称发送 明信片, 请完成以下步骤:

## <span id="page-14-0"></span>**过程**

- 1. 在启动了 Nick 的明信片的同一台计算机或者另一台计算机上(这取决于第二个队列管理器的位置),启 动另一个明信片。
- 2. 在第二个明信片的"登录"对话框中, 输入另一个昵称 (例如, Tim) 。
- 3. 在 Nick 的明信片上, 输入以下信息:
	- a) 将另一个昵称(例如,Tim)填入**收件人**字段中。
	- b) 在**位置**字段中,输入 Tim 的明信片所在计算机上的队列管理器名称。 如果您不知道此名称,请在 Tim 的明信片中,查看**位置:**后的消息框下方。 或者,如果两个队列管理 器都位于缺省配置集群中,那么只需输入 Tim 计算机的简短 TCP/IP 名称,然后 Postcard 会像"缺省 配置"向导一样将该信息构建到队列管理器名称中。

要选择定制队列管理器,请单击**高级**。

- 4. 在 Nick 的明信片中输入您的消息, 然后单击发送。
- 5. 检查 Tim 的明信片以了解消息是否已到达, 然后双击该消息进行查看。
- 6. 现在,尝试从 Tim 的计算机发送一张明信片给 Nick。 通过在 Tim 的列表中选择已到达的消息并单击**回复** 来执行此操作。

#### **相关任务**

[Postcard](#page-12-0): 登录

Postcard 应用程序可以使用缺省配置队列管理器,也可以使用您自己创建的队列管理器。

Postcard[:使用一个队列管理器交换消息](#page-13-0)

您可以启动两个 Postcard 样本实例并使用一个队列管理器在它们之间发送消息。

#### **相关参考**

Postcard: 在不同类型的明信片之间交换消息 您可以在不同版本的产品和操作系统上的 Postcard 实例之间交换消息。

Postcard: 明信片的工作方式

下面描述了 Postcard 样本的内部工作方式。

# **Postcard:在不同类型的明信片之间交换消息**

您可以在不同版本的产品和操作系统上的 Postcard 实例之间交换消息。

您可以按如下所示在以下不同类型的 Postcard 样本之间交换消息:

- Windows 上的 IBM MQ 上的 Postcard 样本
- 其他操作系统 (例如 Linux® 或 UNIX ) 上的 IBM MQ 上的 Postcard 样本
- Windows 上先前版本产品上的 MQI Postcard 样本
- Windows 上先前版本的产品上的 JMS Postcard 样本
- 其他操作系统 (例如 Linux 或 UNIX ) 上先前版本的产品上的 JMS Postcard 样本

#### **相关任务**

[Postcard](#page-12-0): 登录

Postcard 应用程序可以使用缺省配置队列管理器,也可以使用您自己创建的队列管理器。

Postcard[:使用一个队列管理器交换消息](#page-13-0)

您可以启动两个 Postcard 样本实例并使用一个队列管理器在它们之间发送消息。

Postcard[:在两个队列管理器之间交换消息](#page-13-0)

您可以启动两个 Postcard 样本实例,并使用两个队列管理器在它们之间发送消息。

#### **相关参考**

Postcard: 明信片的工作方式 下面描述了 Postcard 样本的内部工作方式。

# <span id="page-15-0"></span>**Postcard:明信片的工作方式**

下面描述了 Postcard 样本的内部工作方式。

下表列出了 Postcard 样本执行的功能以及该样本的编码实现这些功能的方式。

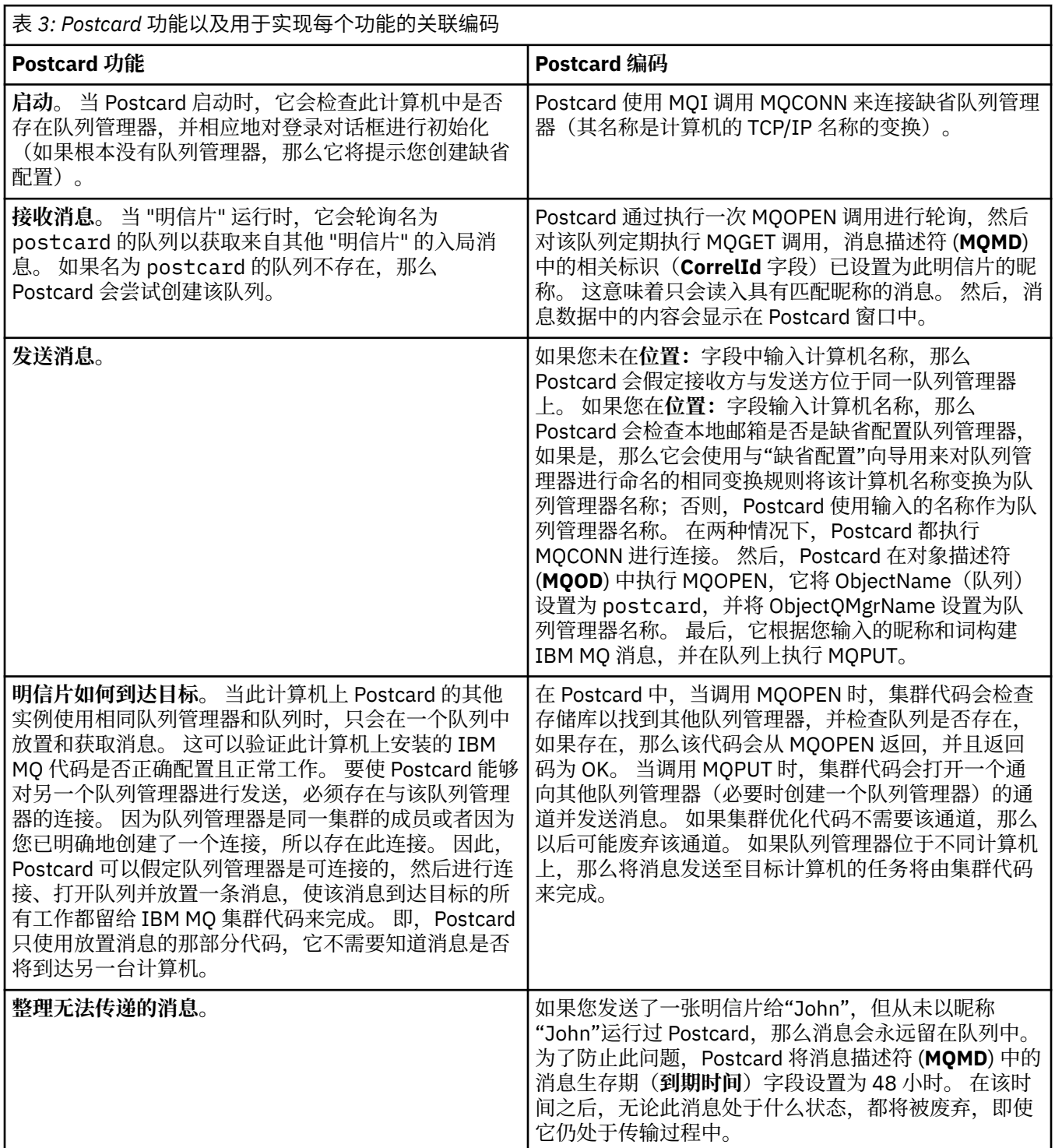

#### **相关任务**

[Postcard](#page-12-0):登录

Postcard 应用程序可以使用缺省配置队列管理器,也可以使用您自己创建的队列管理器。

Postcard[:使用一个队列管理器交换消息](#page-13-0)

您可以启动两个 Postcard 样本实例并使用一个队列管理器在它们之间发送消息。

Postcard: 在两个队列管理器之间交换消息 您可以启动两个 Postcard 样本实例,并使用两个队列管理器在它们之间发送消息。

#### **相关参考**

Postcard: 在不同类型的明信片之间交换消息 您可以在不同版本的产品和操作系统上的 Postcard 实例之间交换消息。

IBM MQ GUI 向导帮助

<span id="page-18-0"></span>**声明**

本信息是为在美国提供的产品和服务编写的。

IBM 可能在其他国家或地区不提供本文档中讨论的产品、服务或功能。 有关您当前所在区域的产品和服务的 信息,请向您当地的 IBM 代表咨询。 任何对 IBM 产品、程序或服务的引用并非意在明示或默示只能使用 IBM 的产品、程序或服务。 只要不侵犯 IBM 的知识产权,任何同等功能的产品、程序或服务都可以代替 IBM 产品、程序或服务。 但是, 评估和验证任何非 IBM 产品、程序或服务的操作,由用户自行负责。

IBM 公司可能已拥有或正在申请与本文档内容有关的各项专利。 提供本文档并未授予用户使用这些专利的任 何许可。 您可以以书面形式将许可查询寄往:

IBM Director of Licensing IBM Corporation North Castle Drive Armonk, NY 10504-1785 U.S.A.

有关双字节(DBCS)信息的许可查询,请与您所在国家或地区的 IBM 知识产权部门联系,或用书面方式将 查询寄往:

知识产权许可 Legal and Intellectual Property Law IBM Japan, Ltd. 19-21, Nihonbashi-Hakozakicho, Chuo-ku Tokyo 063-8506 Japan

**本条款不适用英国或任何这样的条款与当地法律不一致的国家或地区:** International Business Machines Corporation "按现状"提供本出版物, 不附有任何种类的 (无论是明示的还是暗含的) 保证, 包括但不限于暗 含的有关非侵权,适销和适用于某种特定用途的保证。 某些国家或地区在某些交易中不允许免除明示或暗含 的保证。 因此本条款可能不适用于您。

本信息中可能包含技术方面不够准确的地方或印刷错误。 此处的信息将定期更改;这些更改将编入本资料的 新版本中。 IBM 可以随时对本出版物中描述的产品和/或程序进行改进和/或更改,而不另行通知。

本信息中对非 IBM Web 站点的任何引用都只是为了方便起见才提供的,不以任何方式 充当对那些 Web 站点 的保证。 那些 Web 站点中的资料不是 IBM 产品资料的一部分,使用那些 Web 站点带来的风险将由您自行 承担。

IBM 可以按它认为适当的任何方式使用或分发您所提供的任何信息而无须对您承担任何责任。

本程序的被许可方如果要了解有关程序的信息以达到如下目的:(i) 允许在独立创建的程序和其他程序(包括 本程序)之间进行信息交换,以及 (ii) 允许对已经交换的信息进行相互使用,请与下列地址联系:

IBM Corporation 软件互操作性协调员,部门 49XA 北纬 3605 号公路 罗切斯特, 明尼苏达州 55901 U.S.A.

只要遵守适当的条件和条款,包括某些情形下的一定数量的付费,都可获得这方面的信息。

本资料中描述的许可程序及其所有可用的许可资料均由 IBM 依据 IBM 客户协议、IBM 国际软件许可协议或 任何同等协议中的条款提供。

此处包含的任何性能数据都是在受控环境中测得的。 因此,在其他操作环境中获得的数据可能会有明显的不 同。 有些测量可能是在开发级的系统上进行的,因此不保证与一般可用系统上进行的测量结果相同。 此 外,有些测量是通过推算而估计的, 实际结果可能会有差异。 本文档的用户应当验证其特定环境的适用数 据。

<span id="page-19-0"></span>涉及非 IBM 产品的信息可从这些产品的供应商、其出版说明或其他可公开获得的资料中 获取。 IBM 没有对 这些产品进行测试,也无法确认其性能的精确性、兼容性或任何其他关于非 IBM 产品的声明。 有关非 IBM 产品性能的问题应当向这些产品的供应商提出。

所有关于 IBM 未来方向或意向的声明都可随时更改或收回,而不另行通知,它们仅仅表示了目标和意愿而 已。

本信息包含日常商业运作所使用的数据和报表的示例。 为了尽可能全面地说明这些数据和报表,这些示例包 括个人、公司、品牌和产品的名称。 所有这些名称都是虚构的,如与实际商业企业所使用的名称和地址有任 何雷同, 纯属巧合。

版权许可:

本信息包含源语言形式的样本应用程序,用以阐明在不同操作平台上的编程技术。 如果是为按照在编写样本 程序的操作平台上的应用程序编程接口(API)进行应用程序的开发、使用、经销或分发为目的,您可以任 何形式对这些样本程序进行复制、修改、分发,而无须向 IBM 付费。 这些示例并未在所有条件下作全面测 试。 因此,IBM 不能担保或默示这些程序的可靠性、可维护性或功能。

如果您正在查看本信息的软拷贝,图片和彩色图例可能无法显示。

# **编程接口信息**

编程接口信息 (如果提供) 旨在帮助您创建用于此程序的应用软件。

本书包含有关允许客户编写程序以获取 WebSphere MQ 服务的预期编程接口的信息。

但是,该信息还可能包含诊断、修改和调优信息。 提供诊断、修改和调优信息是为了帮助您调试您的应用程 序软件。

**要点:** 请勿将此诊断,修改和调整信息用作编程接口,因为它可能会发生更改。

# **商标**

IBM IBM 徽标 ibm.com 是 IBM Corporation 在全球许多管辖区域的商标。 当前的 IBM 商标列表可从 Web 上的 "Copyright and trademark information"www.ibm.com/legal/copytrade.shtml 获取。 其他产品和服务 名称可能是 IBM 或其他公司的商标。

Microsoft 和 Windows 是 Microsoft Corporation 在美国和/或其他国家或地区的商标。

UNIX 是 Open Group 在美国和其他国家或地区的注册商标。

Linux 是 Linus Torvalds 在美国和/或其他国家或地区的商标。

此产品包含由 Eclipse 项目 (http://www.eclipse.org/) 开发的软件。

Java 和所有基于 Java 的商标和徽标是 Oracle 和/或其附属公司的商标或注册商标。

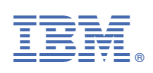

部件号: